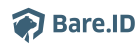

[Wissensdatenbank](https://support.bare.id/de/kb) > [Applikation verbinden](https://support.bare.id/de/kb/applikation-verbinden) > [Custom OpenID Connect](https://support.bare.id/de/kb/articles/custom-openid-connect-2)

## Custom OpenID Connect

Moritz Mücke - 2023-03-27 - [Applikation verbinden](https://support.bare.id/de/kb/applikation-verbinden)

Je nach gebuchtem Tarif, können auch Applikationen, die nicht in der Übersicht der vorkonfigurierten Applikationen aufgeführt sind, über den OpenID Connect (OIDC)- oder den SAML-Standard mit der ausgewählten Bare.ID-Instanz verbunden werden. Um die Verbindung mit einer Applikation per OIDC-Standard zu konfigurieren, folge den hier beschriebenen Schritten:

- Melde dich mit einem Administrator-Konto unter [app.bare.id](http://app.bare.id) bei Bare.ID an.
- Wähle auf der Willkommensseite die Instanz aus, für die eine Applikation mit dem OIDC-Standard verbunden werden soll.
- Klicke in der Navigation links auf "Applikationen".

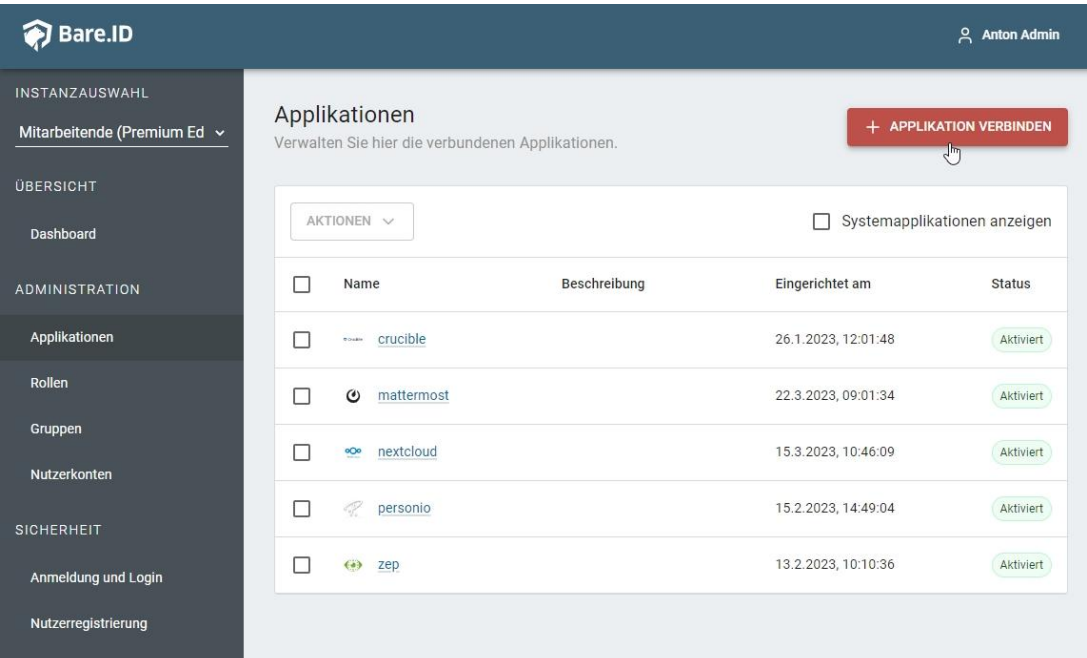

• Klicke auf den Button "APPLIKATION VERBINDEN".

Wähle "Custom OpenID Connect" durch Klick auf den "VERBINDEN"-Button der entsprechenden Kachel aus.

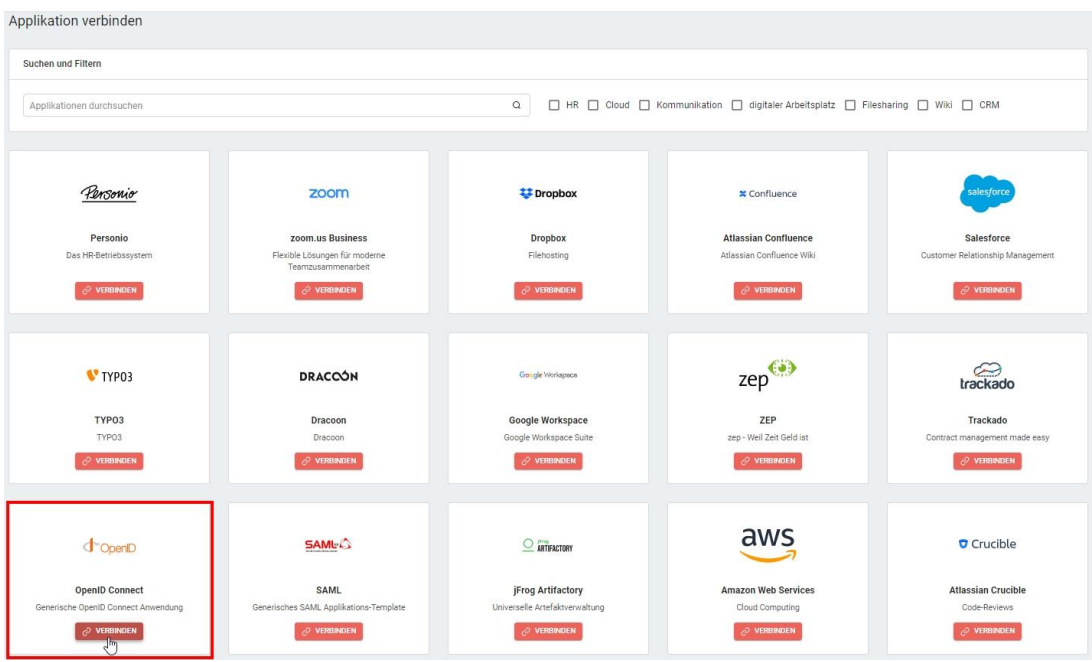

Fülle auf der angezeigten Seite alle erforderlichen Felder aus und setze die Optionen wie gewünscht.

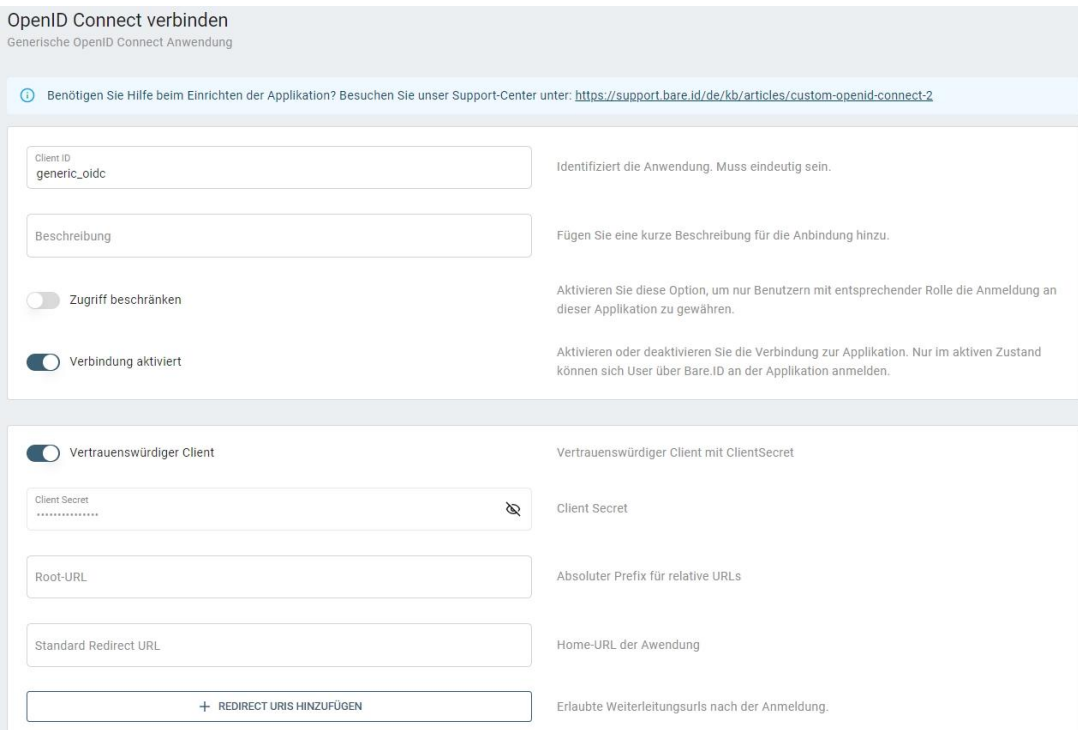

- **Client ID**: Wähle eine eindeutige ID für die verbundene Applikation. Diese ID wird dann in der Applikation hinterlegt um Bare.ID als Single Sign-On-Server zu konfigurieren.
- **Beschreibung**: Füge eine kurze Beschreibung für die Verbindung hinzu um sie bei der Verwaltung besser identifizieren zu können.
- Option **Zugriff beschränken**: Aktiviere diese Option, um nur Nutzern mit

entsprechender Rolle die Anmeldung an diese Applikation zu gewähren.

- Option **Verbindung aktiviert**: Aktiviere oder deaktiviere die Verbindung zur Applikation. Lasse die Option zum Testen der Verbindung aktiv. Nur im aktiven Zustand können sich Nutzer über Bare.ID an der Applikation anmelden.
- Kontaktiere benötigter Hilfe beim Ausfüllen weiterer Felder den [Bare.ID-Support.](https://support.bare.id/de/new-ticket)
- Klicke auf den "SPEICHERN"-Button, um die Angaben für diese Verbindung zu speichern und die ausgewählte Applikation für diese Instanz mit Bare.ID zu verbinden.

Alle Optionen und Felder können später bearbeitet werden. Mehr Details dazu finden sich im Kapitel [Applikation bearbeiten](https://support.bare.id/en/guides/bare-id-handbuch/appllikation-bearbeiten) des Handbuchs.